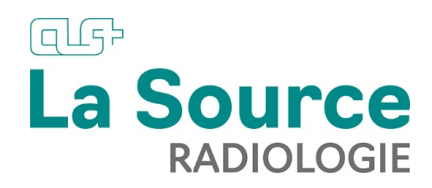

## **Guide d'utilisation Application Radiologie La Source**

## **Ecran d'accueil**

L'écran d'accueil est composé de deux onglets en haut à gauche de la page :

- 1. L'onglet « **Mes patients** » vous permet d'avoir accès à tous les examens demandés par vos soins pour vos patients
- 2. L'onglet « **Paramètres** » vous permet de mettre à jour vos données personnelles

## **Afficher un examen**

Dans l'onglet **Mes patients**, vous pouvez visualiser sous forme de liste tous les examens demandés par vos soins pour vos patients et savoir également grâce à la colonne « Statut » si vous avez déjà visualisé l'examen (statut « **LU** ») ou non (statut « **NON LU** ») l'examen.

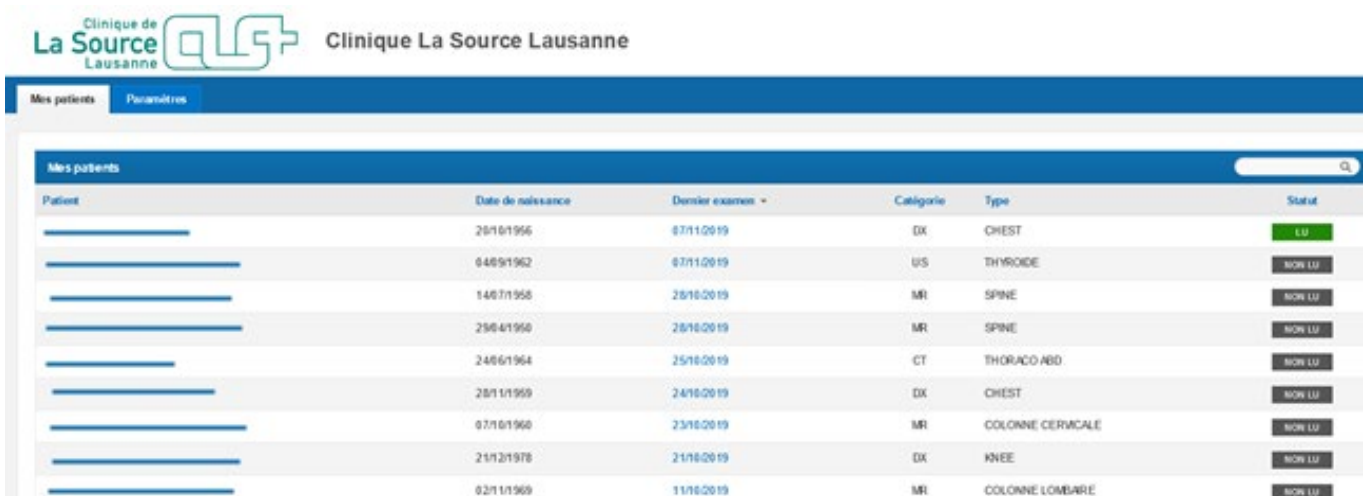

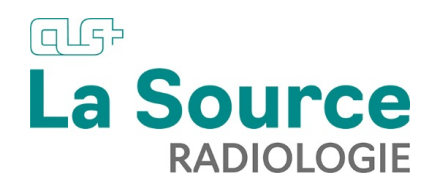

Pour visualiser un examen, cliquez sur le nom du patient concerné. La fenêtre suivante dispose de deux onglets sur la gauche de l'écran :

- **1.** L'onglet avec le code de l'examen (DX pour radiographie, US pour ultrason, IR pour IRM, etc…) permettant d'accéder aux images
- **2.** L'onglet **SR** qui permet d'accéder au compte rendu (uniquement une fois que ce dernier a été signé électroniquement par le médecin radiologue ou par le médecin nucléariste)

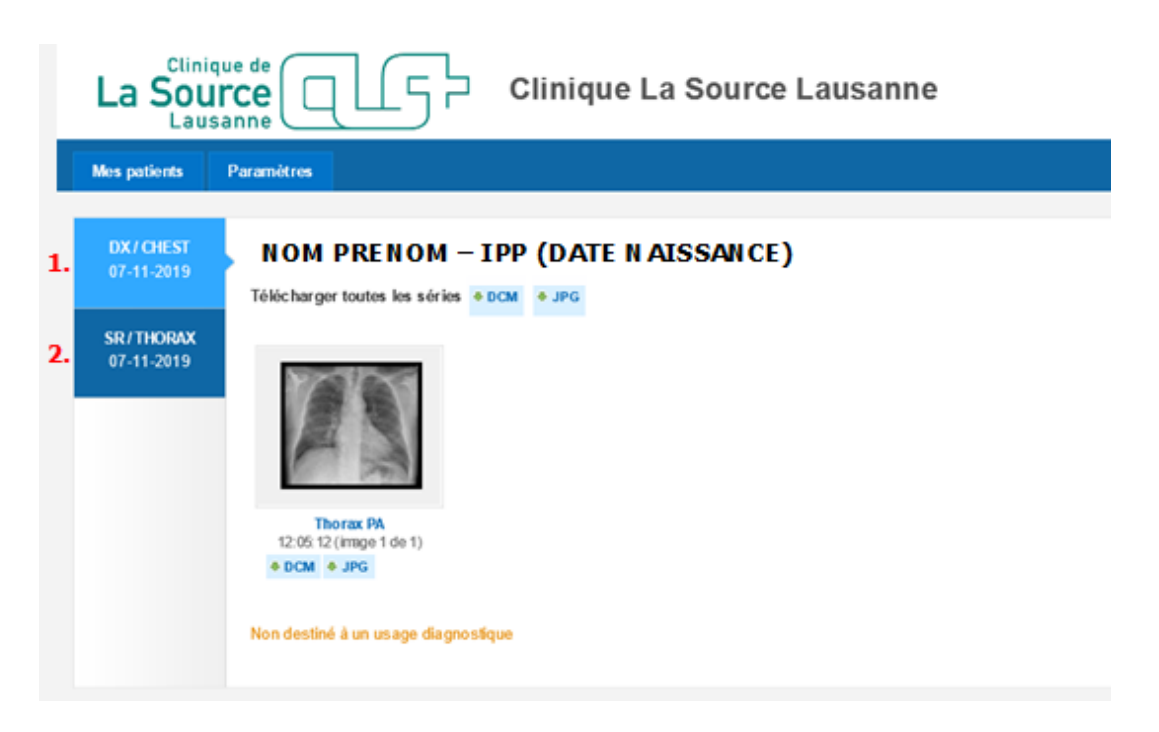

Pour afficher des images, il suffit de faire un **clic gauche** sur l'examen que vous souhaitez visualiser.

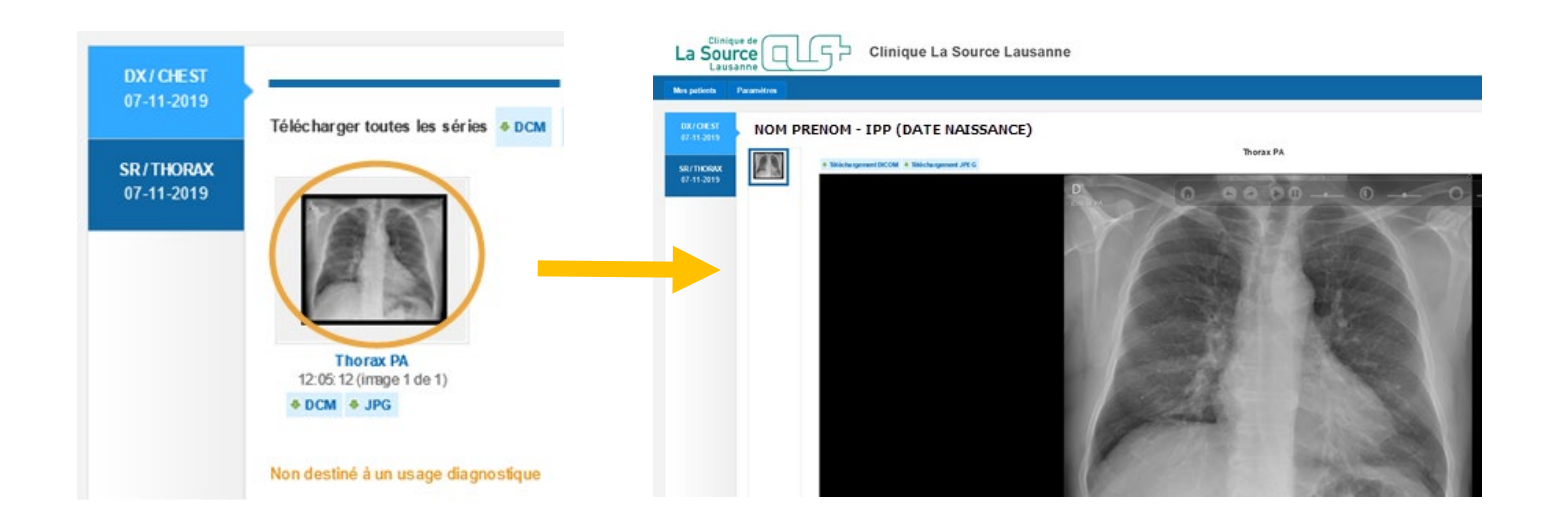

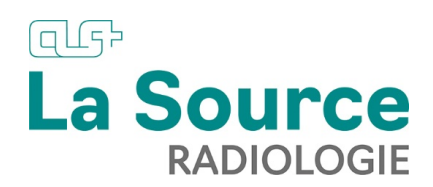

Pour faire défiler les images, faites tourner la roulette de votre souris ou utilisez la barre de défilement à droite de l'image.

Vous disposez également des outils suivants :

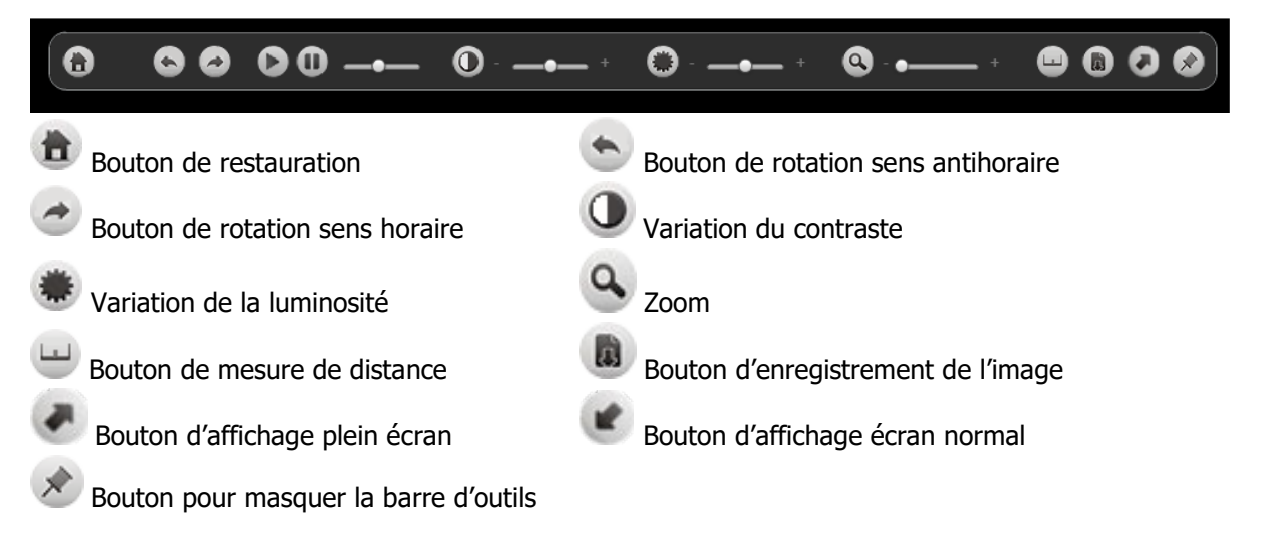